# *<u>|| Parallels®</u>*

## Parallels Remote Application Server

Licensing Guide v16.1

Parallels International GmbH Vordergasse 59 8200 Schaffhausen **Switzerland** Tel: + 41 52 672 20 30 www.parallels.com

Copyright © 1999-2017 Parallels International GmbH. All rights reserved.

This product is protected by United States and international copyright laws. The product's underlying technology, patents, and trademarks are listed at http://www.parallels.com/about/legal/.

Microsoft, Windows, Windows Server, Windows Vista are registered trademarks of Microsoft Corporation. Apple, Mac, the Mac logo, OS X, macOS, iPad, iPhone, iPod touch are trademarks of Apple Inc., registered in the US and other countries.

Linux is a registered trademark of Linus Torvalds.

All other marks and names mentioned herein may be trademarks of their respective owners.

### Contents

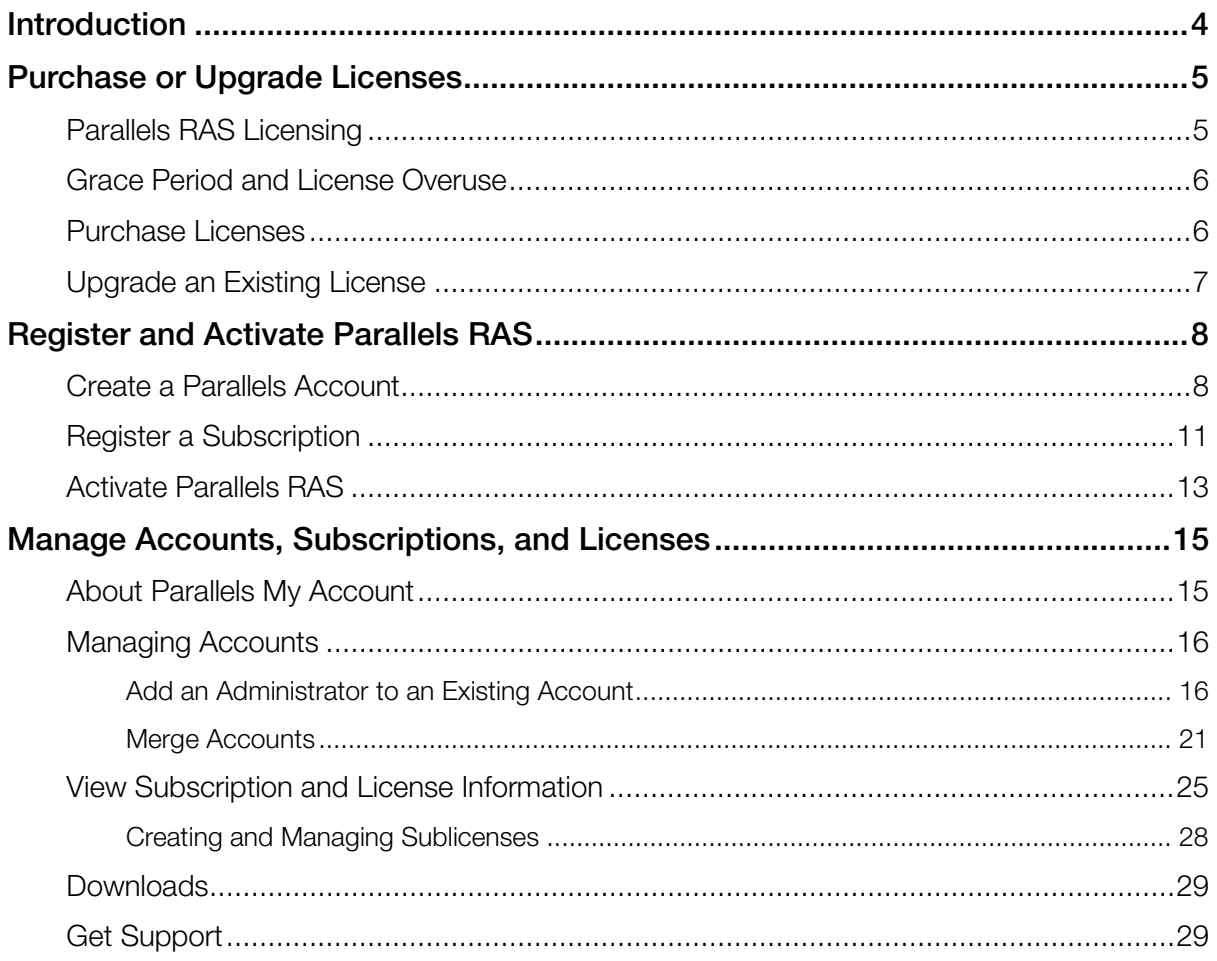

#### <span id="page-3-0"></span>C HAPTER 1

### **Introduction**

Parallels Remote Application Server (Parallels RAS) publishes applications and delivers remote desktops and VDI to computers and devices remotely. This guide is for IT administrators and managers purchasing, deploying, and managing Parallels RAS in their organizations.

There are several options for licensing Parallels RAS. Read this guide to find out which licensing options are right for you, and how to purchase and manage licenses.

#### <span id="page-4-0"></span>C HAPTER 2

### Purchase or Upgrade Licenses

Read this chapter to learn about Parallels Remote Application Server licensing and how to purchase or upgrade licenses.

#### In This Chapter

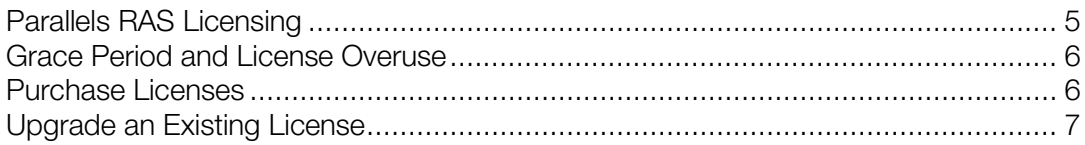

### <span id="page-4-1"></span>Parallels RAS Licensing

Parallels RAS uses concurrent-user licensing. This means that a user can establish any number of connections to Parallels RAS as long as the number of users simultaneously accessing Parallels RAS does not exceed the number of concurrent user licenses.

Consider the following examples:

- One user, one device, one connection one license is needed.
- One user, one or multiple devices, multiple connections one license is needed.
- Multiple users, each establishing one or multiple connections a license is needed for each user. When all licenses are used up, the next user will have to wait for one of the current users to log out from all sessions.

The following table shows license consumption by connection type and user rights:

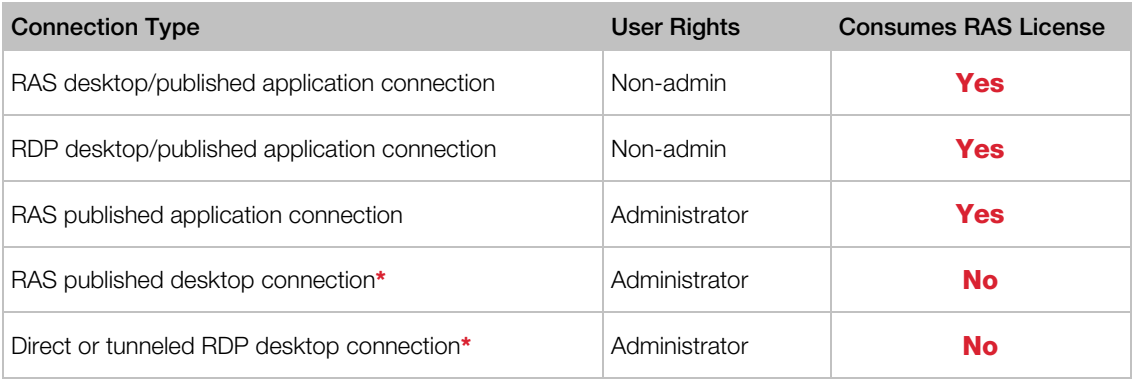

\* Maximum up to two connections of either type per RDSH server.

#### Prepaid Subscription

You license Parallels RAS with a prepaid subscription, which works as follows:

- Your active subscription allows you to upgrade to a newer version of Parallels Remote Application Sever whenever one becomes available.
- A subscription is purchased for a predefined period of time, either one month, one year, two years, or three years. One-month subscriptions can only be purchased online.
- If a subscription is purchased online, by default it is set to automatically renew when the subscription period ends. Subscriptions purchased through a reseller must be renewed through the reseller.
- Support is included in the cost of the subscription. You can choose either the Standard or Premium support plan.

### <span id="page-5-0"></span>Grace Period and License Overuse

#### Grace Period

To ensure uninterrupted Parallels RAS operation, you should renew your subscription before it expires. However, if your subscription does expire, you will be able to continue to run Parallels RAS for a period of 30 days, which should give you enough time to renew your subscription.

#### License Overuse

In the event the number of concurrent users exceeds the maximum allowed number specified in your Parallels RAS license key, the users will still be allowed to connect to Parallels RAS for a period of 7 days. The beginning of this time period is triggered by the first user session that exceeds the limit. Please note that this period cannot be reset unless more licenses are added to the license key. Once more licenses are added and the Parallels RAS farm is reactivated, this time period is reset and can be used again in the future. If this time period ends and no licenses are added to the subscription, new user sessions will no longer be allowed.

### <span id="page-5-1"></span>Purchase Licenses

You can purchase Parallels RAS licenses online or you can contact a Parallels Partner.

#### Purchase licenses online

Visit http://www.parallels.com/products/ras/buy/

#### Purchase licenses through a Parallels Partner

To find a Parallels Partner near you, visit http://www.parallels.com/partners/locator/

Once you purchase licenses, the Parallels partner will provide you with a single license key which you can use to activate Parallels RAS. You only need one key to register and activate all your licenses.

If you don't already have a Parallels account, you should also receive an invitation to join one.

**Important:** A license key can be used to activate a single installation of Parallels Remote Application Server. You can change the activated installation up to three times (for backup purposes, if a previously activated server has been damaged or stolen, etc.). If you need to activate several Parallels RAS installations to work simultaneously, you need multiple license keys.

### <span id="page-6-0"></span>Upgrade an Existing License

#### Upgrade eligibility

You are eligible for a free upgrade to Parallels RAS v16 if you have any of the following:

- A valid Parallels RAS subscription
- A permanent license and a valid Upgrade Insurance plan

#### <span id="page-7-0"></span>C HAPTER 3

### Register and Activate Parallels RAS

After you purchase a Parallels Remote Application Server subscription, you need to register it in Parallels My Account before you can use it to activate Parallels RAS.

This chapter describes how to quickly get started with Parallels My Account and how to activate Parallels RAS.

#### In This Chapter

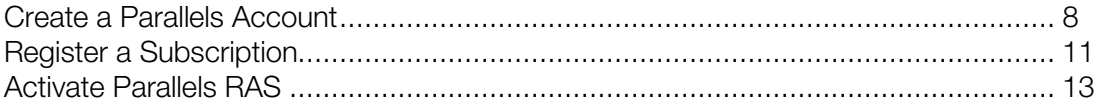

### <span id="page-7-1"></span>Create a Parallels Account

Parallels My Account is a web application that enables Parallels customers (consumers and organizations) to view and manage licenses for various Parallels products. The instructions below describe how to quickly get started with Parallels My Account.

#### Create a Parallels Account from scratch

If you are a new customer and don't have a Parallels account, you can create one for yourself and your organization as follows:

1 Visit Parallels My Account at https://account.parallels.com

2 Click Register. The registration page opens.

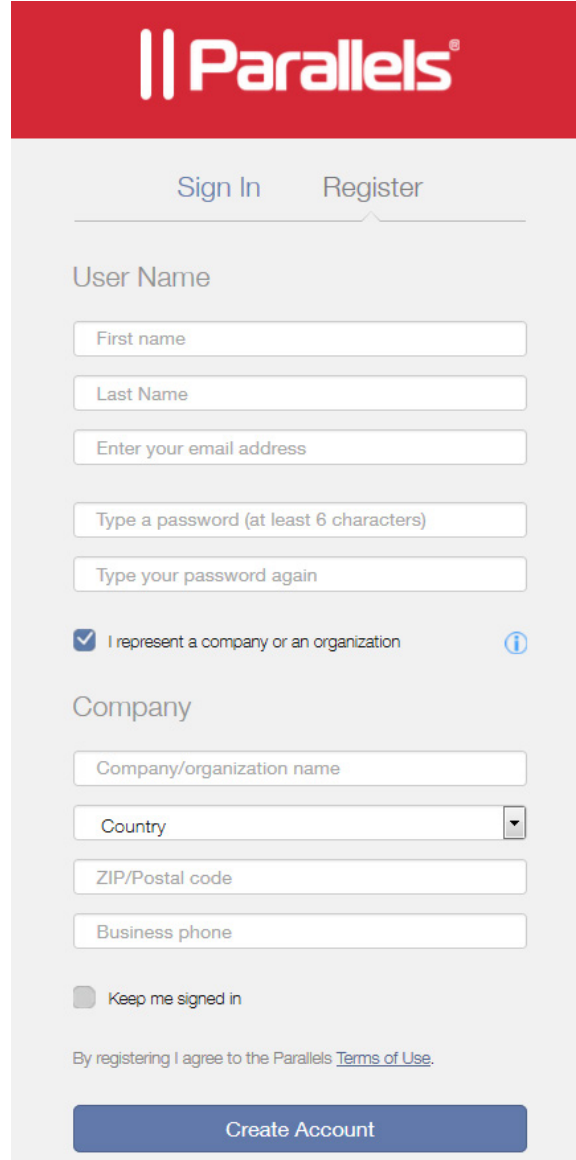

- 3 Select the I represent a company or an organization option. This step is required to create a business account for your organization in addition to creating a personal account for yourself.
- 4 Specify your personal and your company info (all fields are required) and click Create Account.

This creates an account for you personally and a business account for your organization to which you are assigned as the account administrator. When you log in to your personal account using you email address and password, you can manage personal and business products using the same account.

#### Creating a Parallels business account from an existing personal account

If you already have a personal account, follow these steps to create a business account for your organization:

- 1 Log in to Parallels My Account using your email address and password.
- 2 Click  $\equiv$  next to your user name to open a side menu. If the Dashboard page is not already displayed, click Dashboard in the side menu.
- 3 On the Dashboard page, click Create a business account in the Quick Actions section.

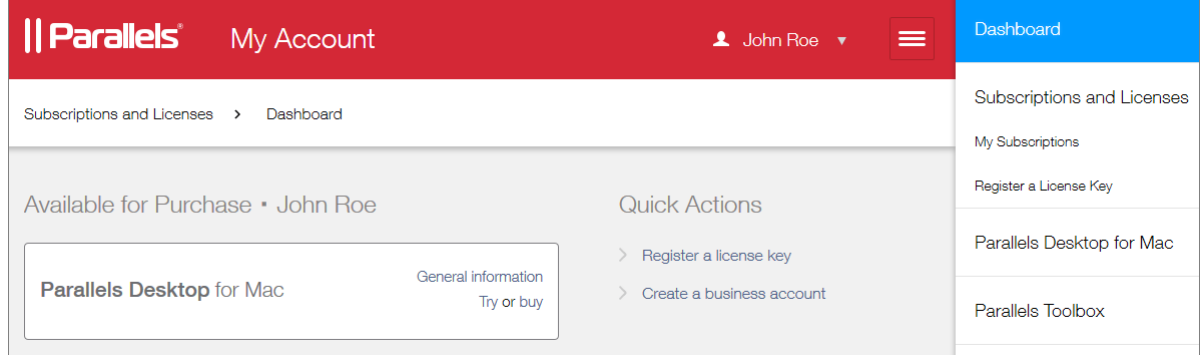

4 A message box opens with an explanation of what a business account is. Read it and then click Proceed.

5 In the Registering a Business Account dialog, type the name of your organization and then specify your country, state/city (if applicable), ZIP or postal code, and your business phone number.

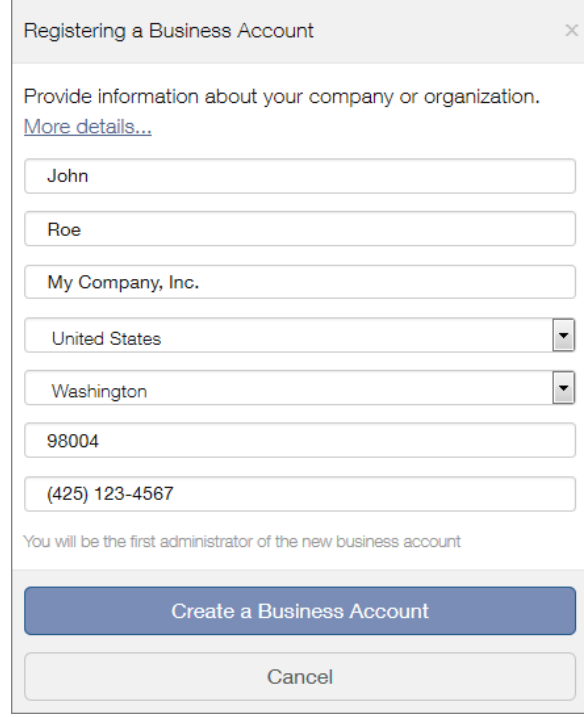

6 When done, click Create a Business Account.

A business account is created for your organization to which you are assigned as the account administrator. When you log in to your personal account, you can manage personal and business products from the same account.

### <span id="page-10-0"></span>Register a Subscription

To register your subscription(s) in Parallels My Account:

1 Sign in to Parallels My Account using your email address and password.

2 Click  $\equiv$  next to your user name to open a side menu. If the Dashboard page is not already displayed, click **Dashboard** in the side menu.

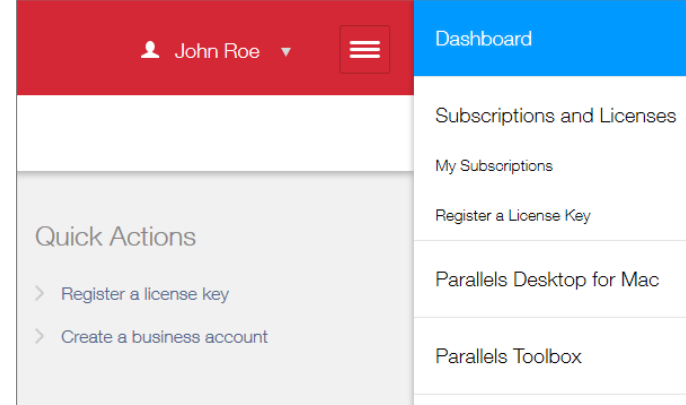

3 Click the Register a license key link in the Quick Actions section. The Register a License Key page opens.

You can also open this page by expanding **Subscriptions and Licenses** section in the side menu, then clicking Corporate Subscriptions, and finally clicking the Register a License Key link.

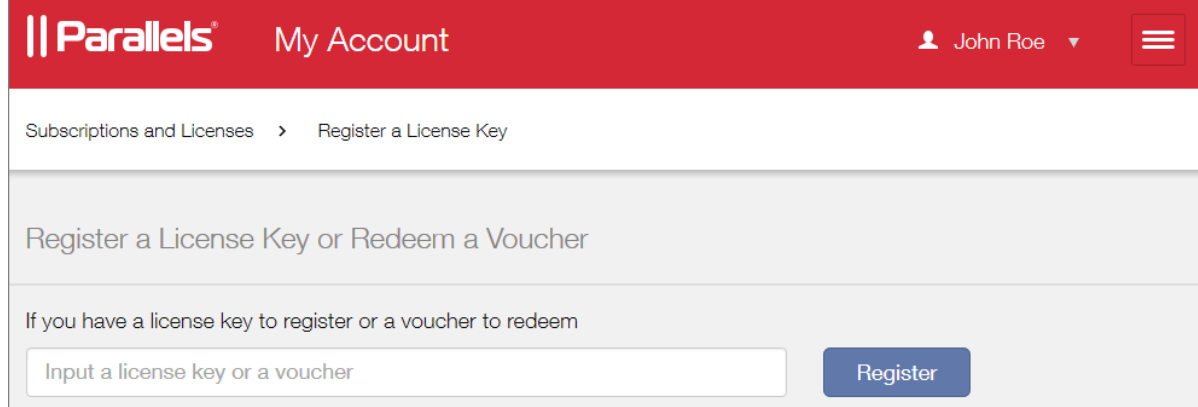

- 4 Type the license key that you received with your subscription and click Register.
- 5 When your license key is registered, you will see a confirmation message.
- 6 If you would like to view your subscription information, click the Open Corporate Subscriptions button. This will open the Subscription Details page where you can view the information.

Your subscription is now registered and your license key can be used to activate the Parallels product to which it applies.

### <span id="page-12-0"></span>Activate Parallels RAS

After you registered your subscription in Parallels My Account, you can activate Parallels RAS using your license key.

#### Sign in to Parallels My Account

Open the Parallels RAS Console. When you run it for the first time, you'll see the Sign In to **Parallels My Account** dialog. If you already have an account, type the email address and password you used to register the account and click Sign In.

If you don't have a Parallels account, you can register for one as follows:

1 In the Sign In to Parallels My Account dialog, click Register. The Register Parallels My Account dialog opens.

If you have an existing 2X Remote Application Server license and are upgrading to the new Parallels Remote Application Server, the Register Parallels My Account dialog will be prefilled with the information from your existing license. If you don't have an existing license (or if you've installed Parallels Remote Application Server on a new server), you'll need to fill in the registration information as described in the next step.

- 2 Enter your name, email address, a desired password, and your company info (all fields are required).
- **3** Click **Register** to register an account. This will create a personal account for yourself and a business account for your organization to which you will be assigned as the account administrator.

If you are upgrading an existing 2X license, the **Migrating license key** window will open and your license will be migrated to the new Parallels Remote Application Server format. When the migration is completed, your upgraded license key will be registered and your Parallels Remote Application Server will be activated.

If you don't have an existing 2X license, you should see the confirmation message saying that your account has been registered successfully. Click OK to close the message box. In the Sign In to Parallels My Account dialog, provide the email address and password and click Sign In. You'll see the **Activate Product** dialog.

#### Activate Parallels RAS

After you sign in to Parallels My Account in the RAS Console, the **Activate Product** dialog opens asking you to activate Parallels Remote Application Server.

If you already have a Parallels Remote Application Server license key, select the Activate using license key option and enter the key in the field provided. You can click the button next to the field to see the list of subscriptions and/or permanent license keys you have registered in Parallels My Account.

If you don't have a Parallels RAS subscription or license key, you have the following options:

- Purchase a subscription online by clicking the **Purchase a license** link.
- Activate Parallels RAS as a trial by selecting the **Activate trial version** option.

After entering a license key (or selecting to activate a trial version), click **Activate**. You should see a message that your Parallels Remote Application Server was activated successfully. Click OK to close the message box.

Your Parallels Remote Application Server is activated and you can begin using it.

Read on to learn how to manage your business account(s) and your Parallels RAS licenses using Parallels My Account.

#### <span id="page-14-0"></span>C HAPTER 4

### Manage Accounts, Subscriptions, and Licenses

This chapter describes how to use Parallels My Account to manage your accounts, subscriptions and licenses.

#### In This Chapter

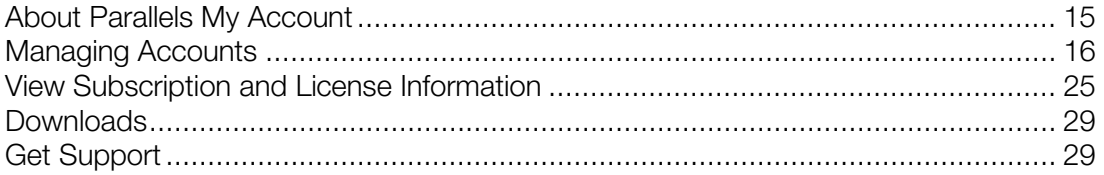

### <span id="page-14-1"></span>About Parallels My Account

Parallels My Account is a web application that enables Parallels customers (consumers and organizations) to view and manage licenses for various Parallels products.

To access Parallels My Account, visit https://account.parallels.com

Parallels My Account allows you to use a single email address to view and manage personal and business products.

Subscriptions and licenses registered in a personal account belong to an owner of the personal account exclusively. Subscriptions and licenses registered in a business account belong to a company, and any admin of a business account can view and manage all licenses registered under the business account.

Within a business account, an email address can be assigned privileges of an admin or a regular member. An admin of a business account can manage other users (regular members and admins) and company assets (subscriptions/licenses). You can be an admin of several business accounts and switch between the accounts. Once your email address is granted access to a business account, you can view and manage business products that belong to your organization from your personal account.

### <span id="page-15-0"></span>Managing Accounts

You can perform the following management tasks on your account or multiple accounts:

- Add one or more administrators to a business account to help you manage your organization's subscriptions and licenses.
- If you have an older personal account, you can merge it with your new account, so you can use the same email address to manage your personal and business products.

Read on to learn how to preform the tasks above.

#### <span id="page-15-1"></span>Add an Administrator to an Existing Account

As an administrator of an existing business account, you can add other administrators to it, so they can help you manage your subscriptions and licenses.

To add an administrator to the account:

- 1 Sign in to Parallels My Account using your email address and password.
- 2 Click  $\equiv$  next to your user name to open a side menu. If the Dashboard page is not already displayed, click Dashboard in the side menu.
- 3 On the Dashboard page, click Manage users of a business account in the Quick Actions section.

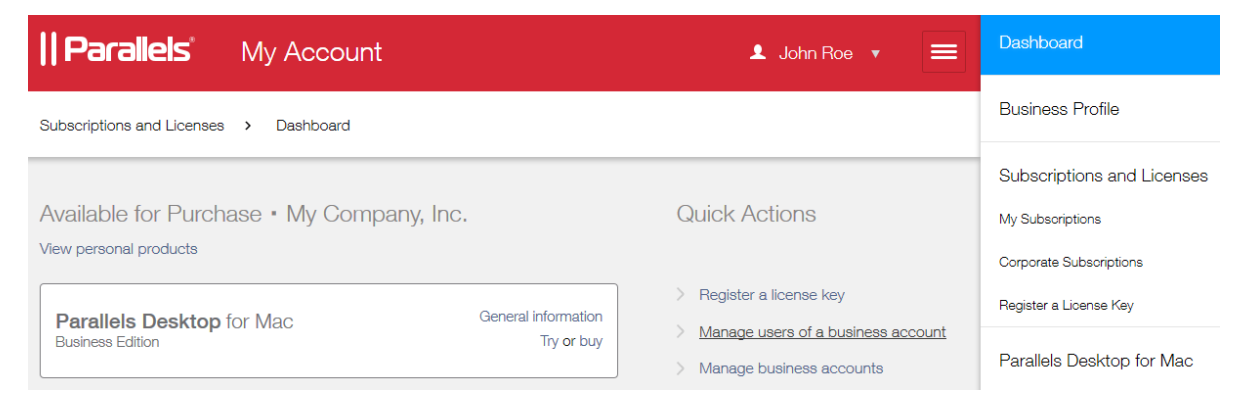

4 On the Manage Users page, click Add Users.

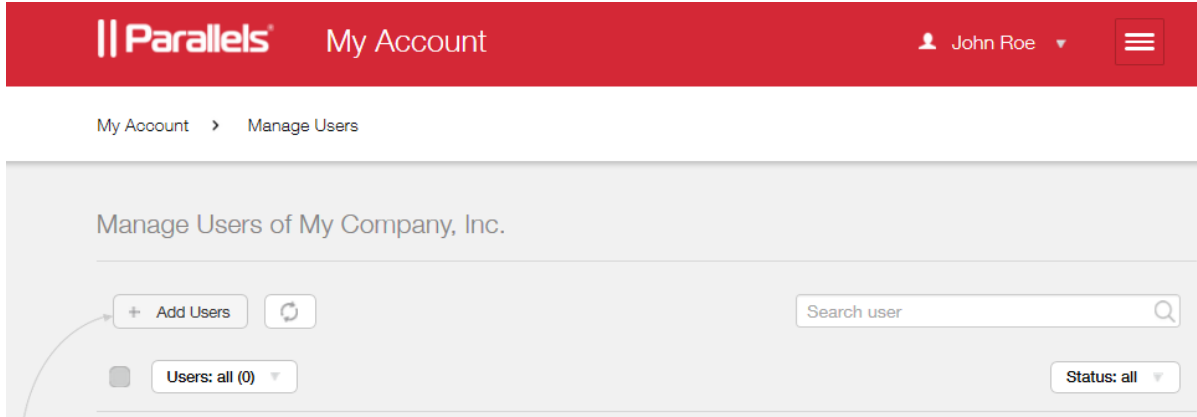

5 In the Add users dialog, type the email address of the user you want to invite to join the account. If you are adding more than one user, separate email addresses by comma.

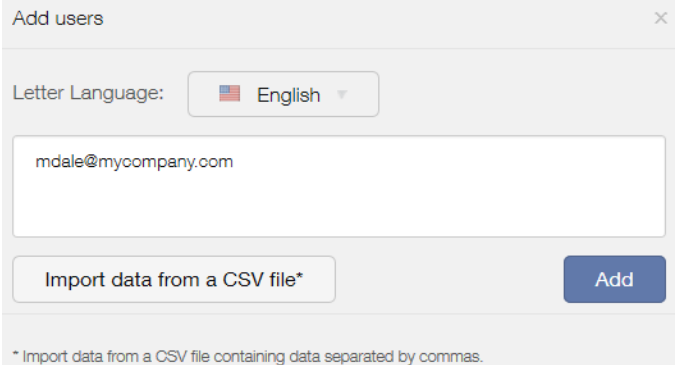

Note: The user you are adding must have a personal account registered to their own email address. If they don't have one, they must register by visiting https://account.parallels.com, clicking Register and completing the registration form. Please not that while completing the registration form, they MUST NOT select the I represent a company or an organization option, because doing so will create another business account.

6 Click Add. You can add more users if needed by typing their email addresses and clicking Add again.

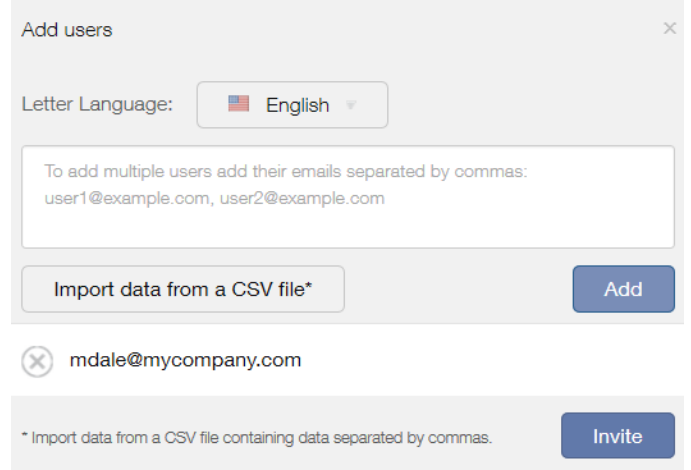

- 7 Click Invite when ready.
- 8 An email is sent to the specified email address with an invitation to join the account. We'll get to this email a little later.
- 9 The email address to which you have sent an invitation should appear on the Manage Users page. If it doesn't, refresh the page.
- 10 Select a check box in front of the user name. The Edit selected dialog opens on the right side of the page.

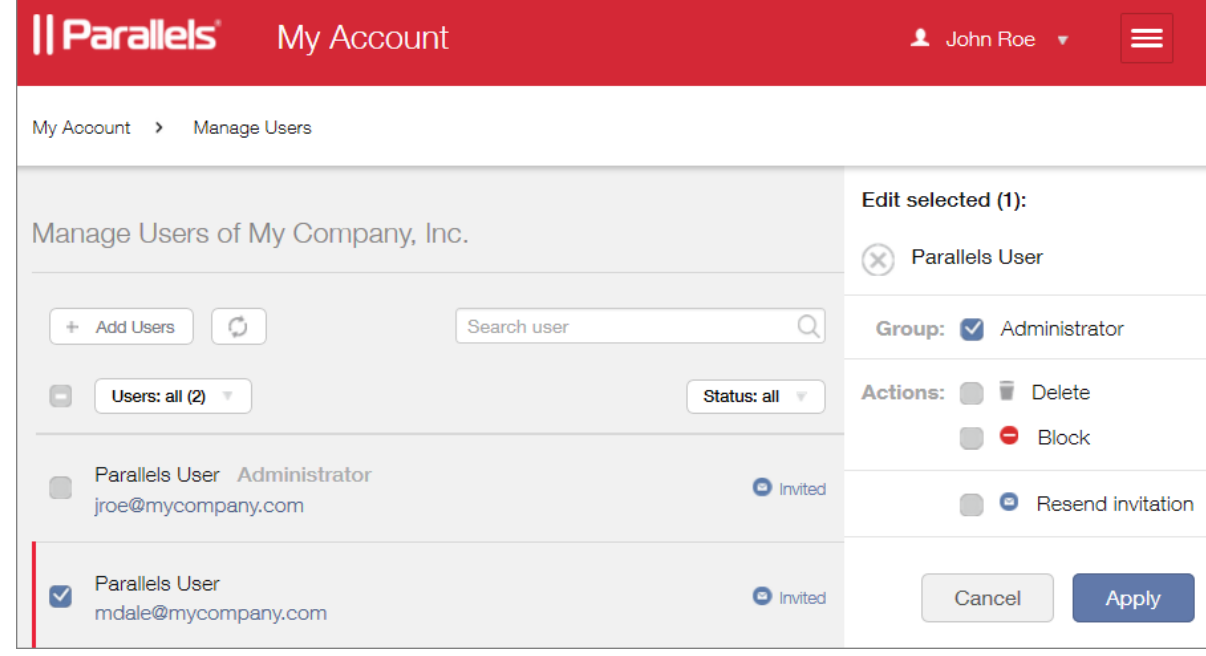

11 In the dialog, do the following:

- In the Group section, select Administrator to grant the user administrative rights. An account administrator can manage other users and company assets (subscriptions and licenses).
- Make a note of the Actions section where you can delete or block a user, or resend an invitation email.
- 12 Click Apply.
- 13 The user will now check their email. Once they receive it, they click the invitation link included in the message body.

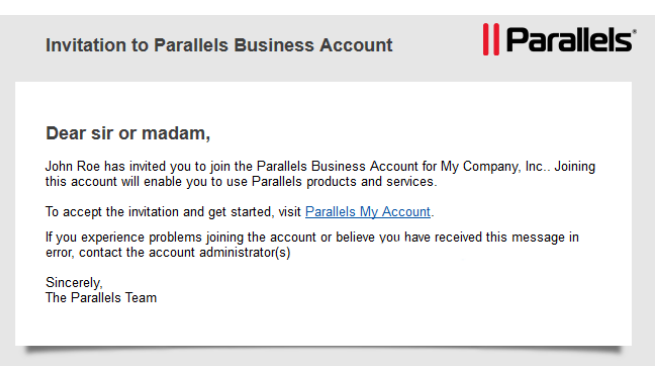

14 The Parallels My Account login page opens in a web browser asking the user to accept the invitation.

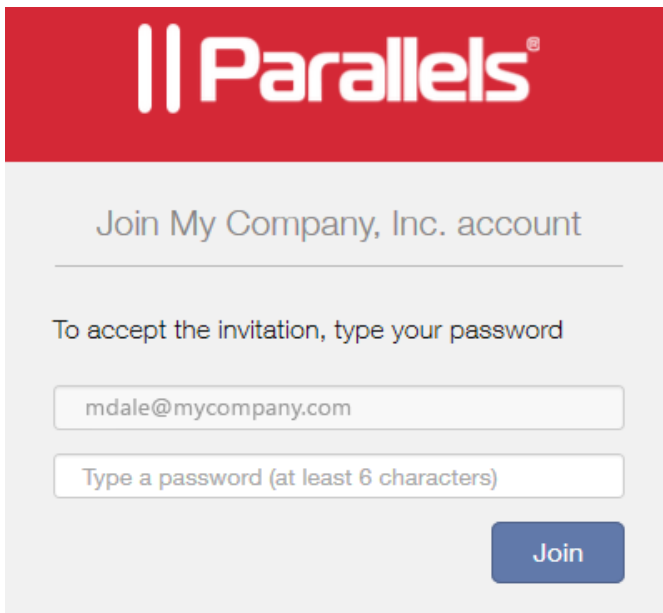

15 The user types their account password and clicks Join. The user can now manage business products for your organization using their email address.

#### Removing a User from an Account

An administrator of an account can remove any other user from the account or temporarily block their access if needed.

To remove a user from the account:

- 1 Log in to Parallels My Account.
- 2 On the Dashboard page, click Manage business accounts.

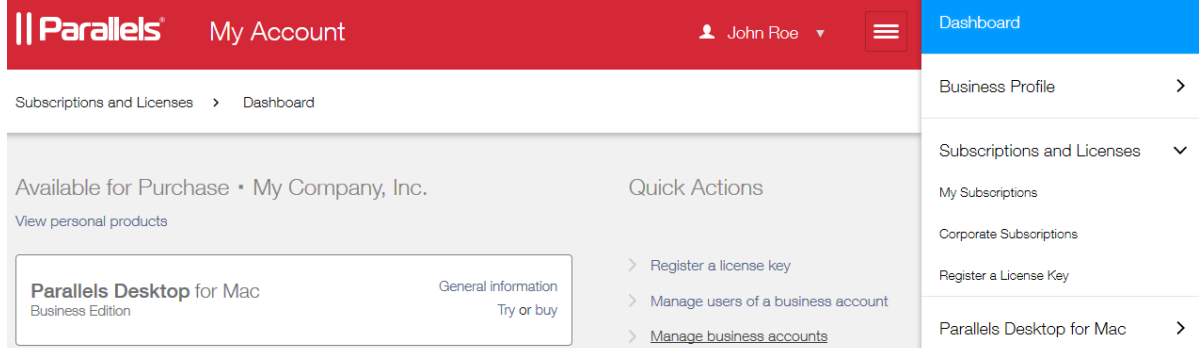

3 Select a check box in front of a user name. The Edit selected dialog opens on the right side of the page. Select Delete and then click Apply.

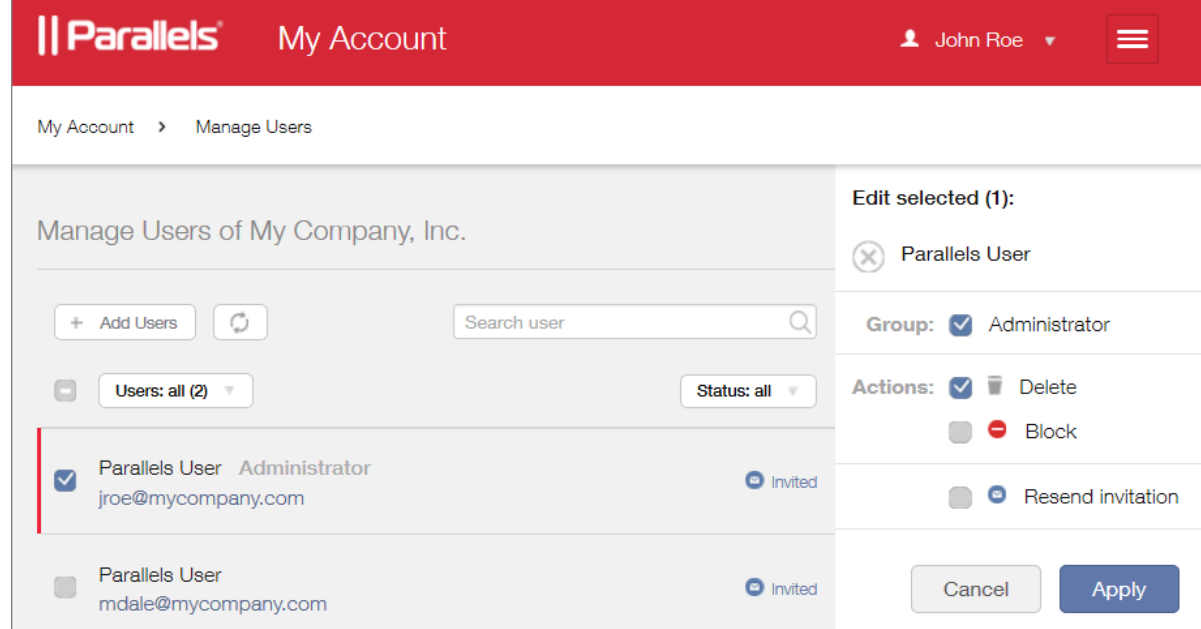

The user is removed from the business account. Please note that this action simply cancels the user's access to the business account. The user's personal account is not affected by this action.

#### <span id="page-20-0"></span>Merge Accounts

If you have two separate accounts, one for your personal and the other for business use, you can merge them, so you can manage your personal and your business products from the same account.

Note: This functionality can be useful to existing business customers who in the past had to maintain two separate accounts, each with its own email address. By merging the two accounts, you can use a single email address to manage Parallels products owned by you personally and business products owned by your organization.

The procedure consists of the following steps:

- 1 Signing in to Parallels My Account using the email address you use to manage business products for your organization (assuming that's the address you want to discard).
- 2 Sending an invitation to your other email address to join the business account.
- **3** Removing the first email address from the business account.

The following describes the procedure step by step.

#### Invite the personal account owner to join the business account

- 1 Sign in to Parallels My Account using the email address you use to manage business products.
- 2 Click  $\equiv$  next to your user name to open a side menu. If the Dashboard page is not already displayed, click Dashboard in the side menu.
- 3 On the Dashboard page, click Manage users of a business account in the Quick Actions section.

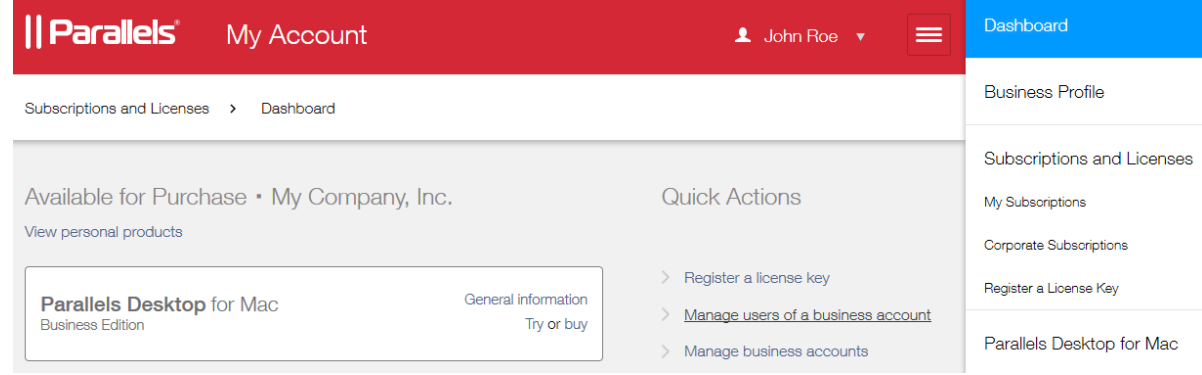

4 On the Manage Users page, click Add Users.

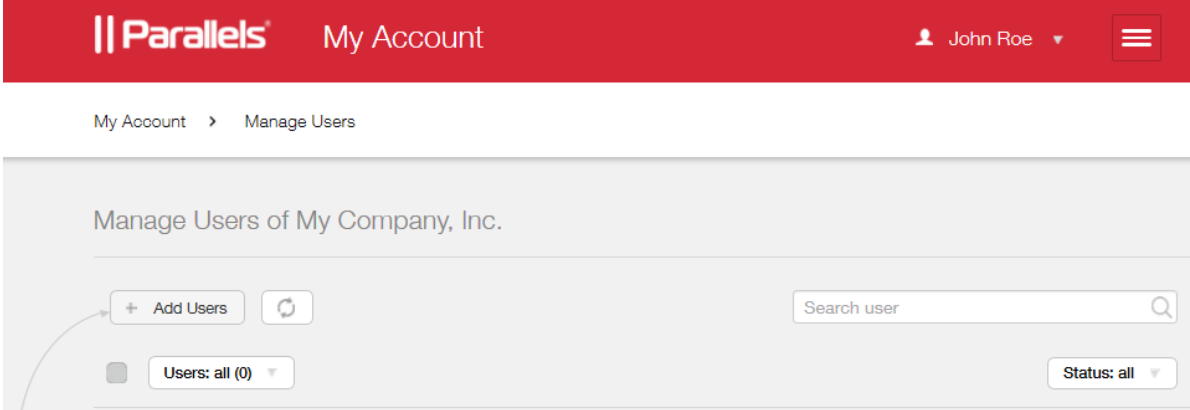

5 In the Add users dialog, type your personal account email address.

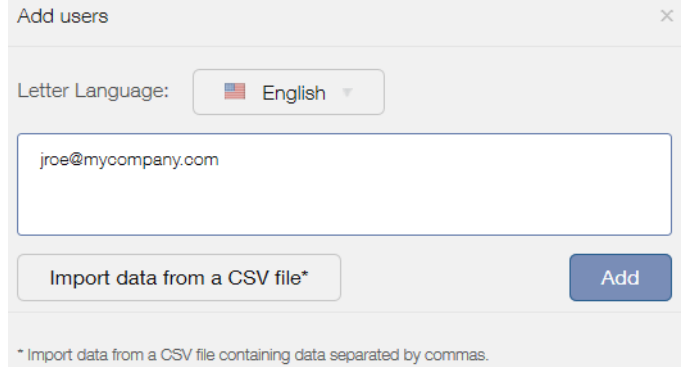

6 Click Add and then click Invite.

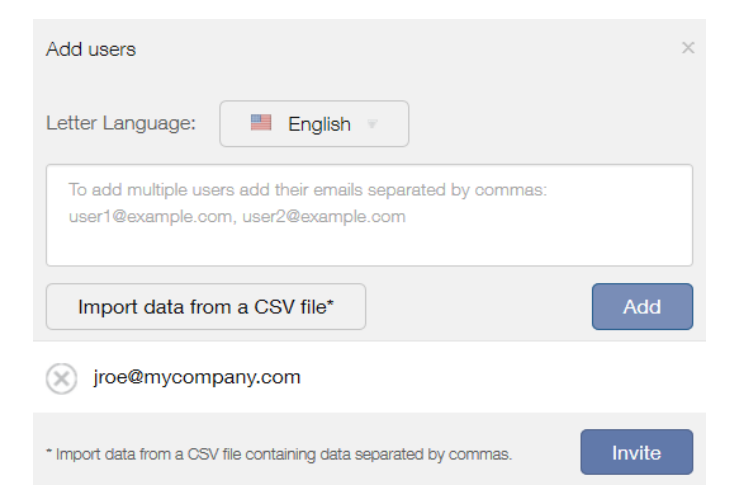

7 An email will be sent to the specified email address with an invitation to join the account. We'll get to this email a little later.

#### Grant the new user administrative rights

- 1 The email address to which you have sent an invitation should appear on the Manage Users page. If it doesn't, refresh the page.
- 2 Select a check box in front of the user name. The Edit selected dialog opens on the right side of the page.

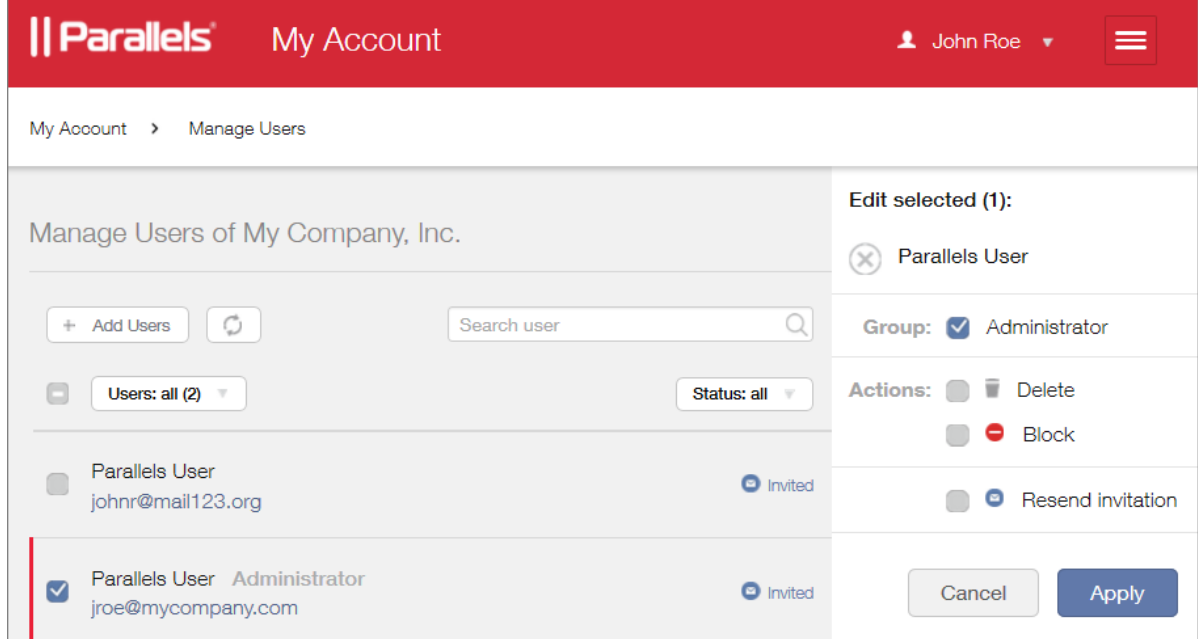

3 Select the Administrator option in the Group section and click Apply.

#### Accept the invitation and join the account

1 Open your email reader and check for the invitation email. Once you receive it, open it and click the invitation link included in the message body.

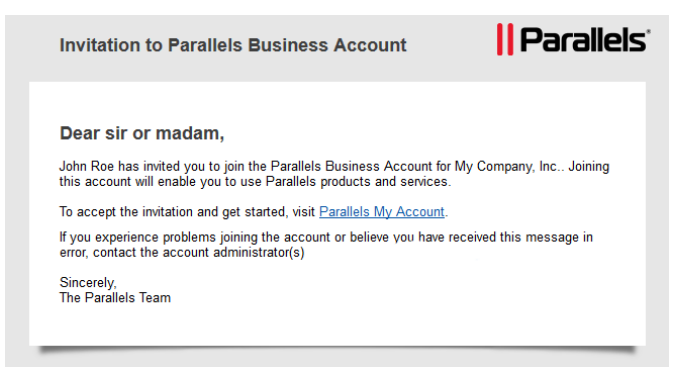

2 A Parallels My Account login page opens in a web browser asking you to accept the invitation.

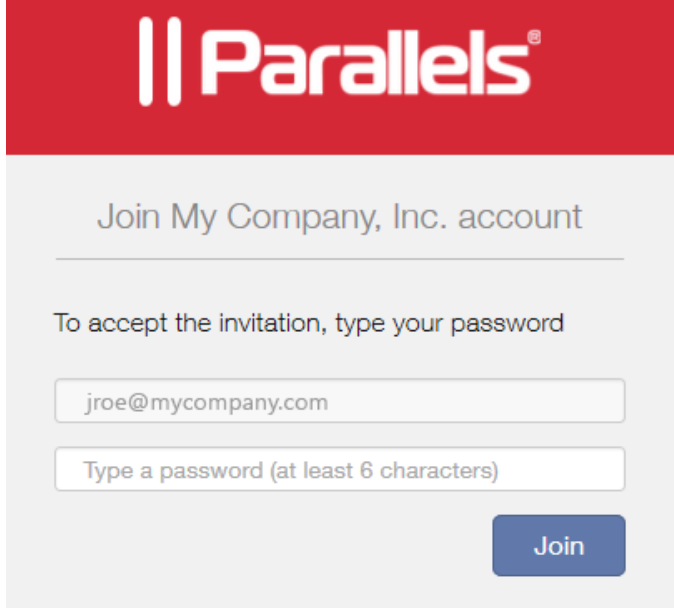

**3** Type your password and click **Join**.

You can now use your account to manage both personal and business subscriptions.

#### Remove the unneeded email from the business account

- 1 Log in to Parallels My Account using your business account email address (the one you want to discard).
- 2 On the Dashboard page, click Manage business accounts.
- 3 In the box displaying your company info, click Leave account.

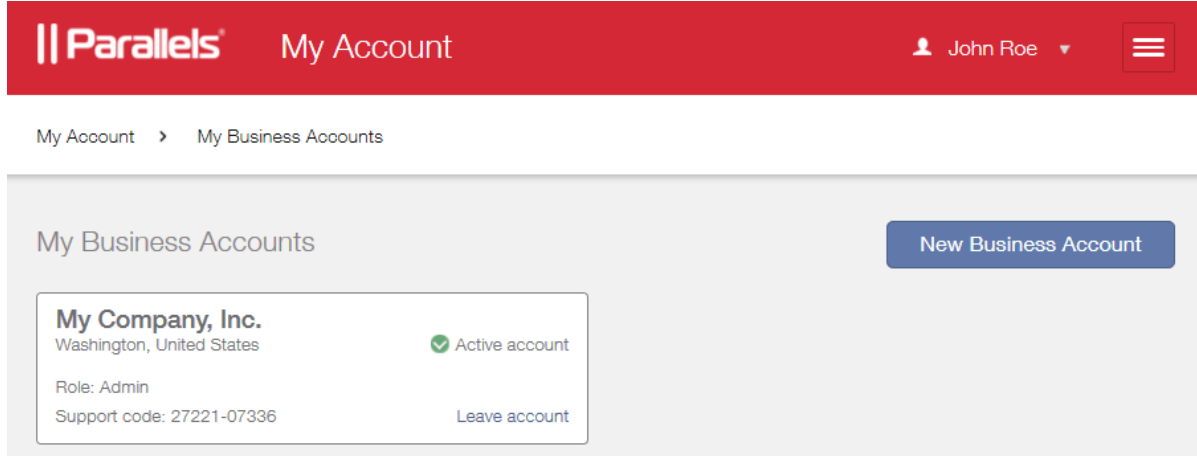

4 A message box opens asking your to confirm that you want to leave the account. Read the message and click Leave Account.

The email address is now removed from the account and is no longer needed. You can use the other email address to manage your personal and your business subscriptions from the same account.

### <span id="page-24-0"></span>View Subscription and License Information

To view your registered Parallels RAS subscription(s):

- **1** Open the side menu by clicking  $\equiv$  next to your user name.
- 2 In the side menu, click Dashboard.

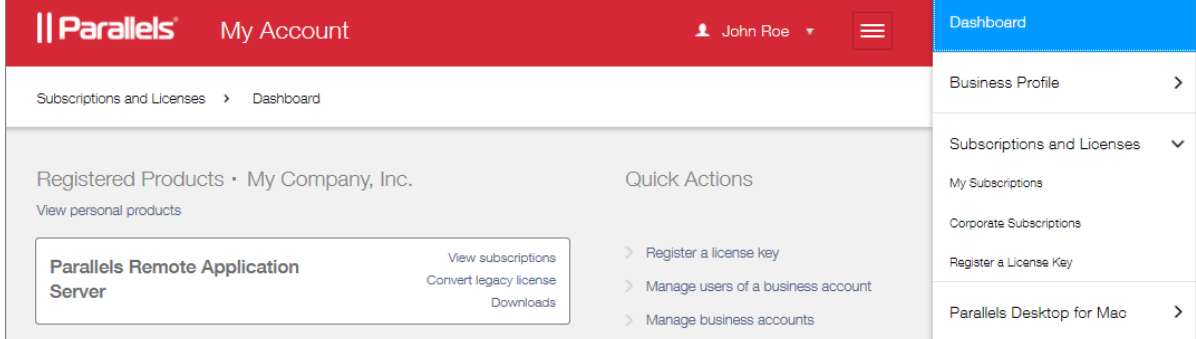

- **3** A white box in the main section of the page displays a registered product.
- 4 To view the subscription information for a given product, click the View subscriptions link inside the box (or you can click Subscription and Licenses > Corporate Subscriptions in the side menu).
- 5 If you have subscriptions for multiple business products, the page opens where you need to select a product in the drop-down list. When you do, the subscription (or multiple subscriptions if you have them) for that product is displayed on the page. Click a subscription to open the Subscription Details page.

6 The Subscription Details page opens where you can view the subscription information.

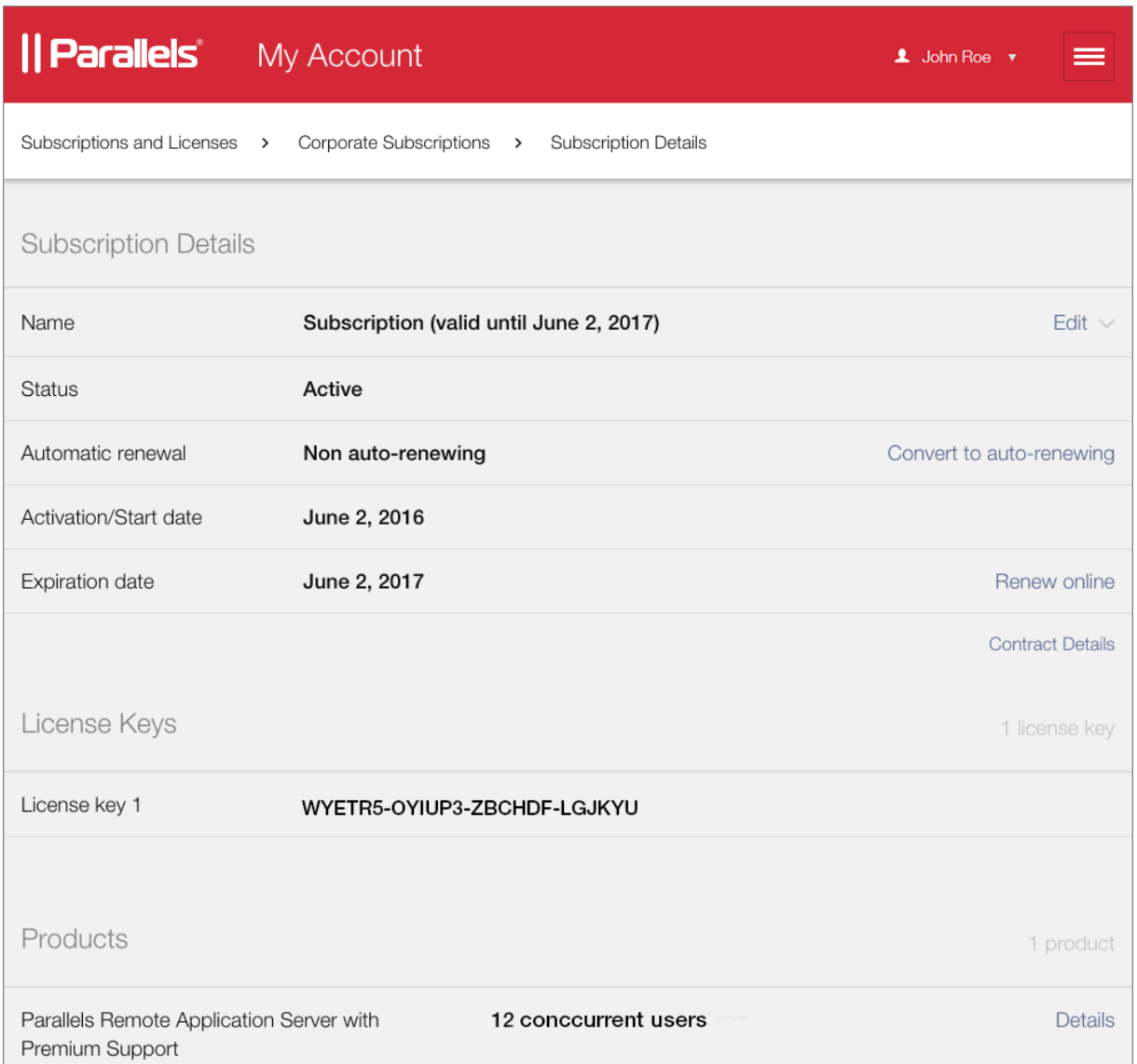

The page is organized into sections, which are described below.

#### Subscription Details

- 1 The Edit link next to the subscription name allows you to change the subscription name. You can use any name you like.
- 2 The Status field indicates whether the subscription is active.
- 3 The Automatic renewal field indicates whether the subscription is renewed automatically. If it's not, you can click Convert to auto-renewing and then follow the instructions to switch to automatic renewal.

4 The Activation/Start date and Expiration date fields indicate the corresponding dates. You can renew an expired subscription by clicking the Renew online link and then following the onscreen instructions.

#### License Keys

The License Keys section displays the license key included in the subscription.

#### **Products**

The **Products** section displays the product(s) that this subscription cover (e.g. Parallels RAS with Premium Support) and the number of licenses (maximum concurrent users) included in the subscription.

The Details link opens the Product Details page where you can view the information about individual licenses and manage sublicenses (more about sublicenses in the section that follows this one). Click the link to open the page.

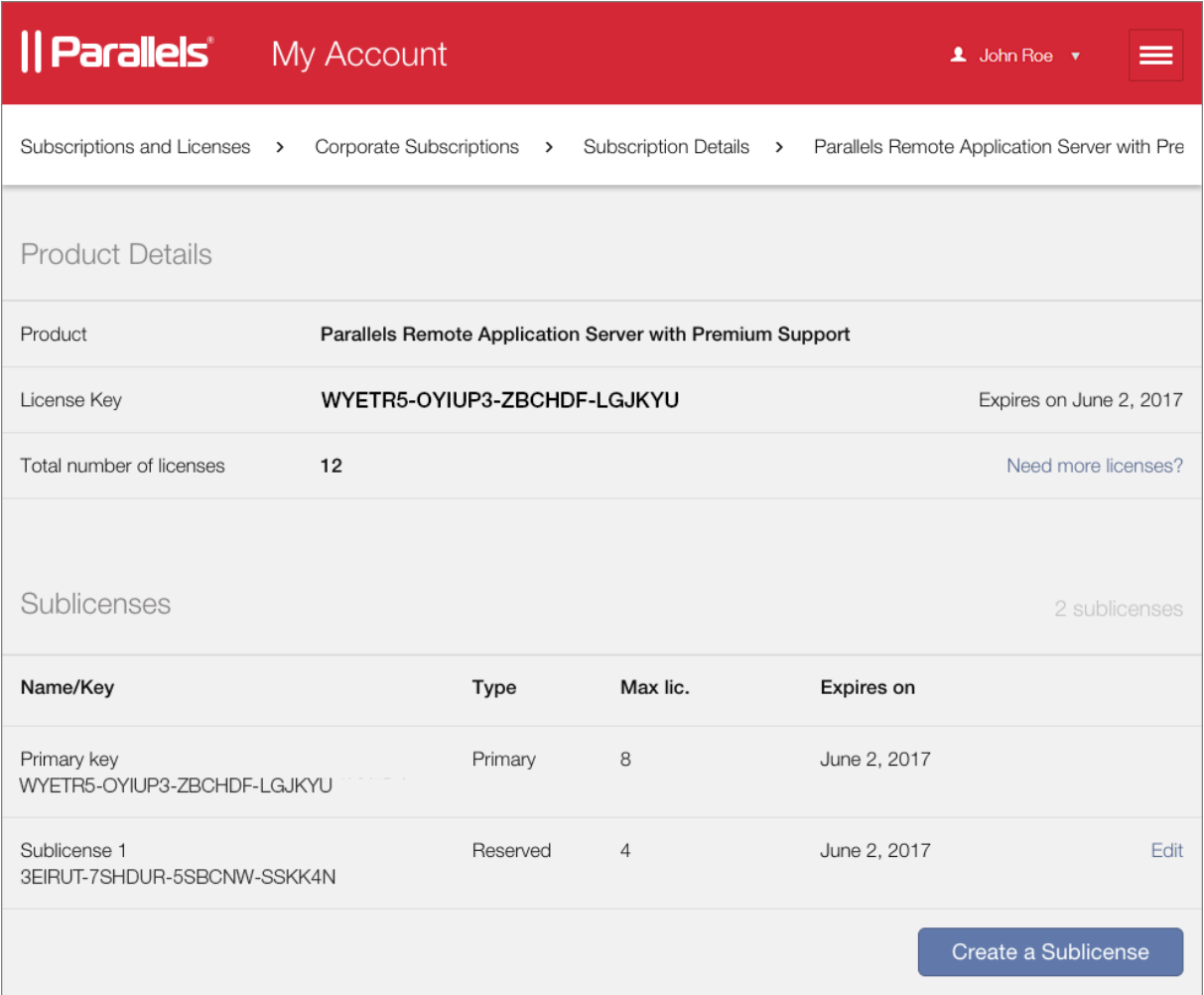

The Product Details section displays the license key and the total number of licenses (concurrent connections) included in the subscription.

The **Sublicenses** section lists existing sublicenses.

Note: The Sublicenses section is only displayed if you've created sublicenses previously. If you haven't created any sublicenses yet, the section will be hidden. The Create a Sublicense button is always displayed, so you can create a sublicense if needed.

The displayed sublicenses information includes the following:

- The first row in the table always contains the primary license key information. This is the same key as the one displayed in the **Product Details** section above the **Sublicenses** section. The primary key information is included in the list for you to easily see in one place how your licenses are distributed between the primary key and existing sublicenses.
- Each row below the primary key contains information about a sublicense. The Max lic. column displays the number of licenses (concurrent users) included in a sublicense. The Type column will always display "Reserved", which indicates that all licenses in a RAS sublicense are reserved to a sublicense exclusively (other Parallels products may have different values in this column, however).

If you haven't created any sublicenses yet and would like to create one (or if you want to create an additional sublicense), click the **Create a Sublicense** button.

Read on to learn what sublicenses are and how to create and manage them.

#### <span id="page-27-0"></span>Creating and Managing Sublicenses

You can split your Parallels Remote Application Server license into sublicenses. A sublicense is a virtual license that is linked to the master license but has its own sublicense key and the total number of individual licenses you allocate to it.

#### Planning for sublicenses

Sublicenses are useful in these typical scenarios:

- You want to grant a division of your organization the ability to use a limited number of your available licenses. You can create a sublicense with a required number of licenses and give the sublicense key to the administrator for that division.
- You don't want a RAS administrator to have control of your master license key. You can create a sublicense and give the sublicense key to the administrator.

All of the allocated licenses in a sublicense are reserved exclusively for that particular sublicense. None of the licenses (including unused ones) are available in the main license pool, which is linked to the master subscription license key, or in other sublicenses.

#### Creating a sublicense

To create a sublicense:

- 1 On the Product Details page, click Create a Sublicense.
- 2 Enter a name for the new sublicense, the desired number of concurrent users (the number of licenses that the sublicense should contain) and the sublicense expiration date (same as the subscription or a specific date if desired).
- **3** When done, click **Create** to create a sublicense.

#### Modifying a Sublicense

If you need to add more licenses to a sublicense or change any of its properties, you can modify it by clicking **Edit** inside the area where it is displayed. In the **Edit Sublicense** dialog, make the necessary changes. You can change any of the original properties except the license key. When done, click Save.

To delete a sublicense, click Edit to open the Edit Sublicense dialog and then click Delete. Please note that if you have an active Parallels RAS farm using this sublicense key, it will be deactivated.

### <span id="page-28-0"></span>**Downloads**

In the side menu, expand the Remote Application Server section and click Downloads. The Downloads page contains a number of useful links, including the Parallels RAS download link and other related links.

### <span id="page-28-1"></span>Get Support

To open the Parallels RAS support page, open the side menu and click Support.

The **Support** page contains a support code assigned to your organization. You'll need this code when contacting Parallels support.

The page also contains a link to other Parallels support and download resources.